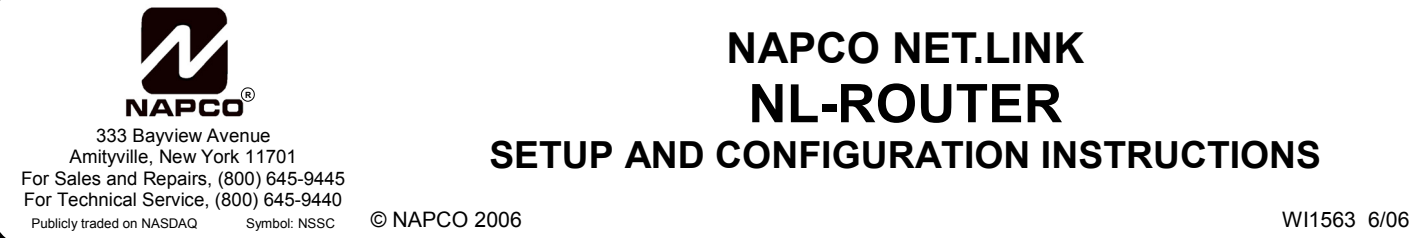

# **NAPCO NET.LINK NL-ROUTER**

**SETUP AND CONFIGURATION INSTRUCTIONS** 

## **GENERAL ROUTER SETUP REQUIREMENTS**

- **1. Select a "Virtual IP Address"** This is the address that a receiver will take on when it becomes the "Active" Receiver. Pick an address in the *Static* IP range and not in the DHCP range of the network.
- **2. Select a Port Number** –The Receiver is defaulted to listen for incoming packets on Port Number 5001 and each NL-MOD is defaulted to send packets to Port Number 5001, so if this number is not changed then it is your selected Port Number, otherwise make sure the Receiver and each NL-MOD are configured with your desired Port Number.
- **3. Setup Port Forwarding** In your router, port forward the selected Port Number to the selected Virtual IP Address.
- **4. Check the ARP Cache refresh** The Router must be set for a low value of about 5 seconds or less so that a backup receiver can come online quickly. Some routers defaulted refresh rates are in the order of 6 minutes or more.

## **NETGEAR ROUTER QUICK START**

#### **Hardware Setup:**

- 1. Plug the router into a power source.
- 2. Plug in the network cable from the first Net.Link Receiver into port 1 of the router.
- 3. Plug in the network cable from the second Net.Link Receiver into port 2 of the router.
- 4. Connect the Service Terminal PC into port 3 of the router.
- 5. Plug the Internet cable into the Internet connection of the router.
- 6. Power on both receivers and the service terminal.

 **Note:** A diagram of the Port layout is located on the bottom of the NETGEAR router housing.

#### **Router Configuration:**

1. From the web browser of the Service Terminal PC, log in using the address below with the User Name (**admin**) and Password (**password**):

http://www.routerlogin.com/basicsetting.htm

 Do **NOT** use their *Setup Wizard*. The following screen appears:

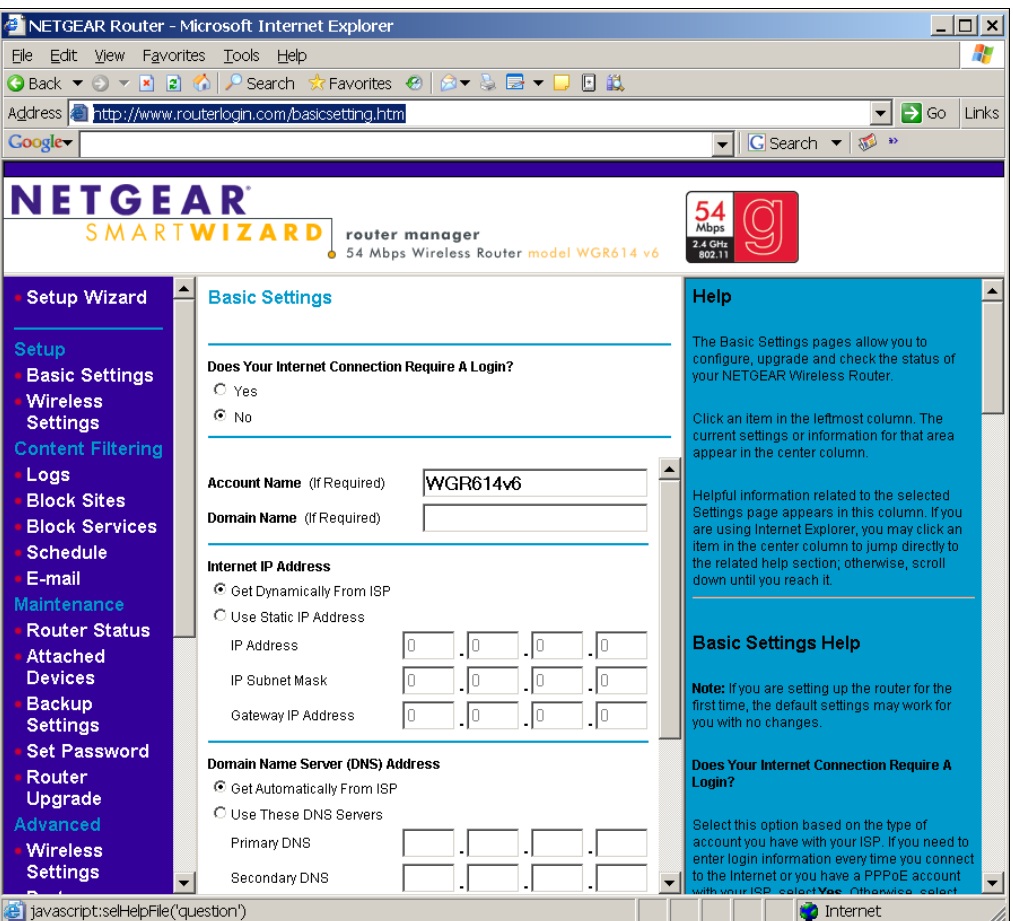

2. Using the left pane scroll bar, scroll down to and click on "**Port Forwarding/Port Triggering**".

 The screen displayed at right appears:

 Click the **Port Forwarding** radio button.

- TNETGEAR Router Microsoft Internet Explorer  $\overline{L}$   $\overline{L}$   $\overline{K}$ File Edit View Favorites Tools Help Æ  $\boxed{\bullet}$   $\boxed{\bullet}$  Go  $\boxed{\mathsf{Links}}$ Address <sup>8</sup> http://www.routerlogin.com/basicsetting.htm Google - $\overline{\bullet}$  **C** Search  $\overline{\bullet}$  **Search**  $\overline{\bullet}$ NETGEAR  $54$ **SMARTWIZARD** router manager 2.4 GHz<br>802.11 54 Mbps Wireless Router model WGR614 v6 **Backup**  $\left| \bullet \right|$  $\blacktriangle$ Port Forwarding / Port Triggering Port Forwarding / Port **Settings Triggering Help** Set Password Router Port Triggering is an advanced feature that<br>can be used for gaming and other internet<br>applications. Port Forwarding can typically be<br>used to enable similar functionality, but it is Please select the service type Upgrade  $\circledast$  Port Forwarding Advanced O Port Triggering Wireless tatic and has some limitations **Settings** Service Name Server IP Address Port Triggering opens an incoming port<br>temporarily and can does not require the<br>server on the internet to track your IP address<br>if it is changed by DHCP, for example. Port AIM  $\boxed{192}$  168 1  $Add$ Forwarding / Port Triggering **WAN Setup**  $\parallel$  # **Service Name** Start Port End Port Server IP Address Port Triggering monitors outbound traffic.<br>When the router detects traffic on the specified outbound port, it remembers the IP<br>address of the computer that sent the data<br>and "triggers" the incoming port. Incoming<br>traffic o **LAN IP Setup Dynamic DNS Edit Service** Delete Service **Static Routes** Remote **Add Custom Service** Management **UPnP** Using the *Port Forwarding / Port Triggering*<br>page, you can make local computers or<br>servers available to the Internet for different Web Support servers avanable to the interfer for the first<br>hervices (for example, FTP or HTTP), to play<br>nternet applications (like CUseeMe).<br>hternet applications (like CUseeMe). Knowledge **Base** Documentation Port Forwarding is designed for FTP, Web-Server or other server based services. Once<br>oort forwarding is set up, request from Logout **Done** nternet
- 3. In the screen displayed above in step 2, click the "**Add Custom Service**" button, and the screen displayed at right appears:

 In this screen, enter the data listed on the next page.

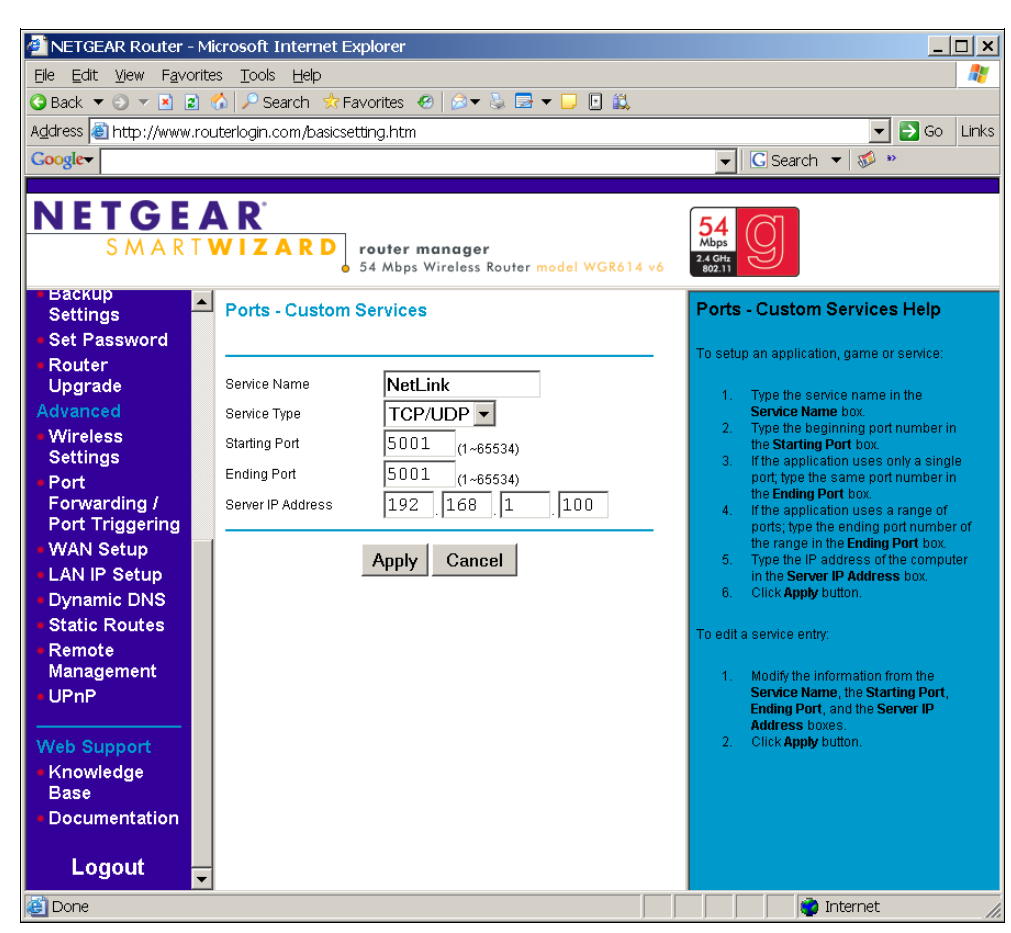

4. Listed below are examples of suggested defaults that can be entered in the previous screen (displayed in step 3).

**Service Name = "NetLink" Service Type = "TCP/UDP" Starting Port = 5001 Ending Port = 5001 Server IP Address = "192.168.1.100"** 

 **Note:** 5001 is the Receiver's default Port Number--if another Port Number was programmed into the NL-MOD, use that Port Number for the router's *Starting* and *Ending* Port Numbers.

 In addition, the "Server IP Address" is the static Virtual IP Address that is shared between the two Net.Link Receivers. The default DHCP range of this router is 192.168.1.2 through 192.168.1.51. Select a Virtual IP Address greater then 192.168.1.51 (we recommend using 192.168.1.100).

5. After the data is entered, click "**Apply**" and a screen similar to the screen displayed below will appear.

You can now close the browser and start using the Receivers.

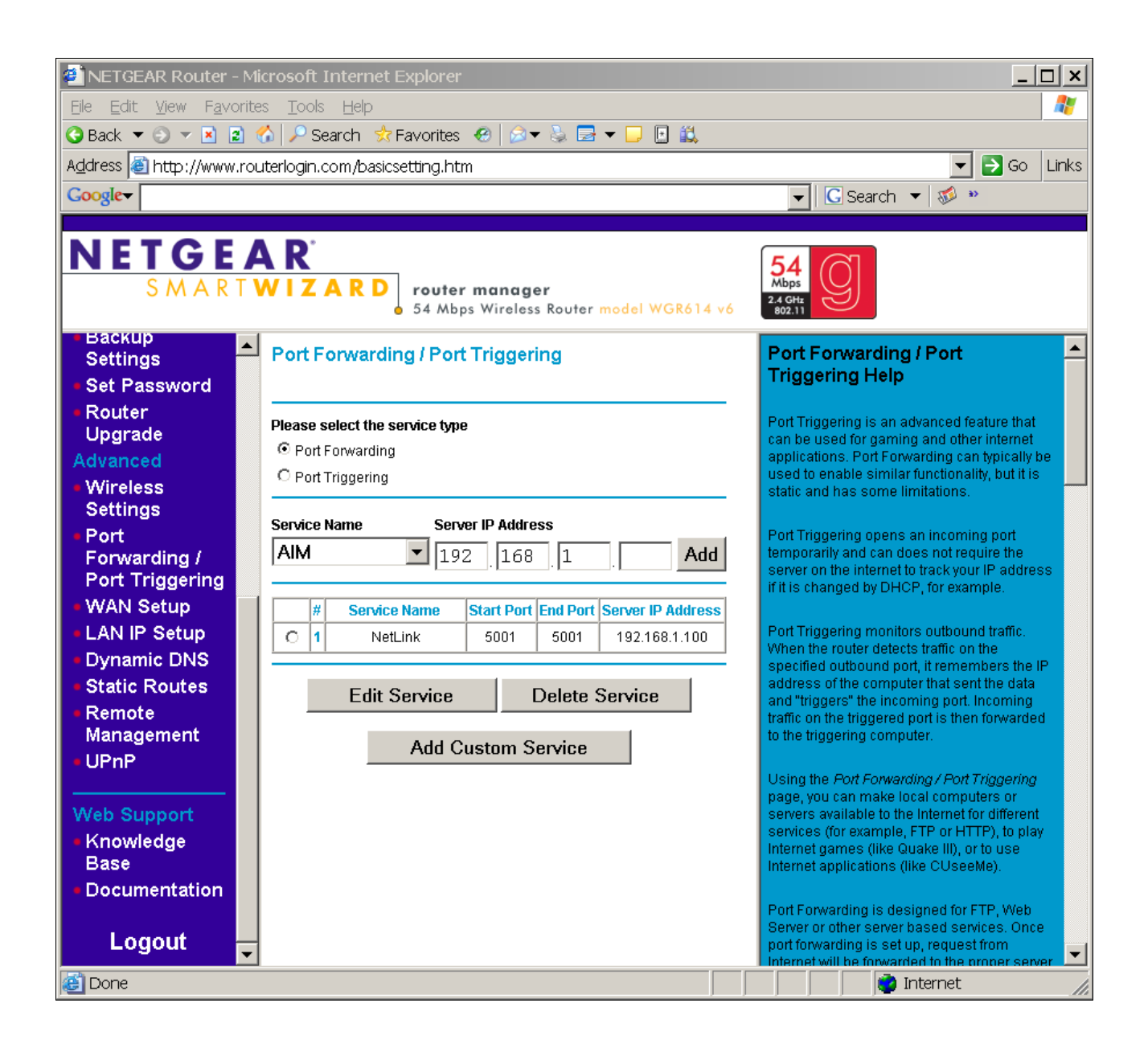